#### <span id="page-0-0"></span>**Module Constructeur MI**

- [Etapes initiales](http://doc.socinformatique.fr/doku.php?id=devisoc:maison_individuelle:start)
- [Calculer le prix de vente](http://doc.socinformatique.fr/doku.php?id=devisoc:maison_individuelle:calculer)
- [Éditer les contrats](http://doc.socinformatique.fr/doku.php?id=devisoc:maison_individuelle:editer_les_contrats)
- [Suivre l'avancement](http://doc.socinformatique.fr/doku.php?id=devisoc:maison_individuelle:suivre_l_avancement)
- [Annexe : Personnaliser les textes MI](#page-0-0)

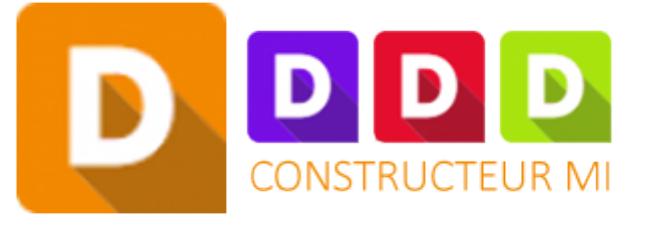

# **Annexe : Personnaliser les textes MI**

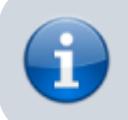

**La méthode est identique pour les textes Suivi, MOE ou CG**

Pour modifier les textes de constructeur de maison individuelle vous pouvez procéder comme suit:

- Allez sur le menu 'Contrat client MI'
- Ouvrir les textes **standards**
- Ouvrir de la même manière les textes **personnalisés**
- Mettre les textes personnalisés en affaire courante (AFF)
- Faire la copie poussante du texte choisi de standards vers personnalisés

Last update: 2020/11/27 devisoc:maison\_individuelle:annexe http://doc.socinformatique.fr/doku.php?id=devisoc:maison\_individuelle:annexe&rev=1606470605 09:50

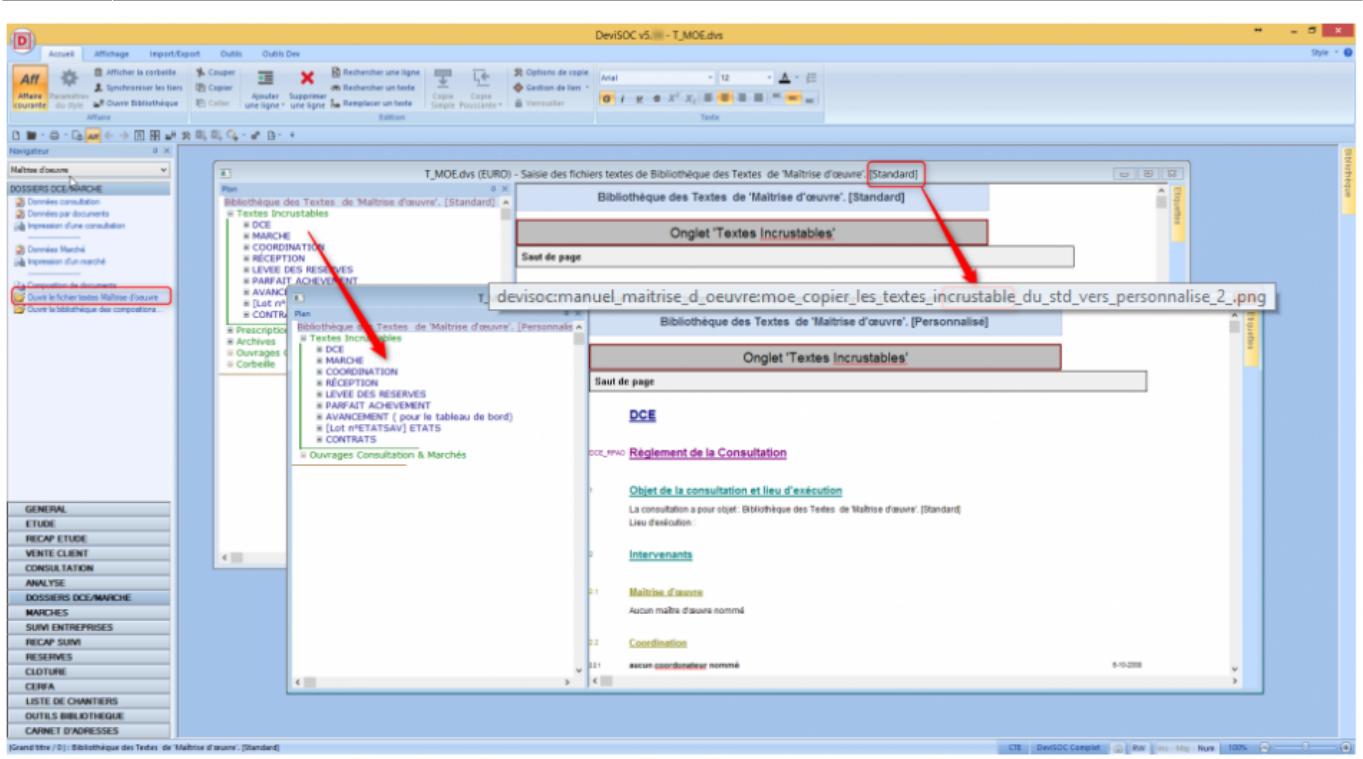

- Copiez l'ensemble des textes inscrutables du **standards** vers les textes **personnalisés** par copie poussante (F6 raccourci clavier)

- Fermez la fenêtre des **textes standards**
- Modifiez les textes incrustables que vous avez copiés dans les textes **personnalisés** par l'utilisateur

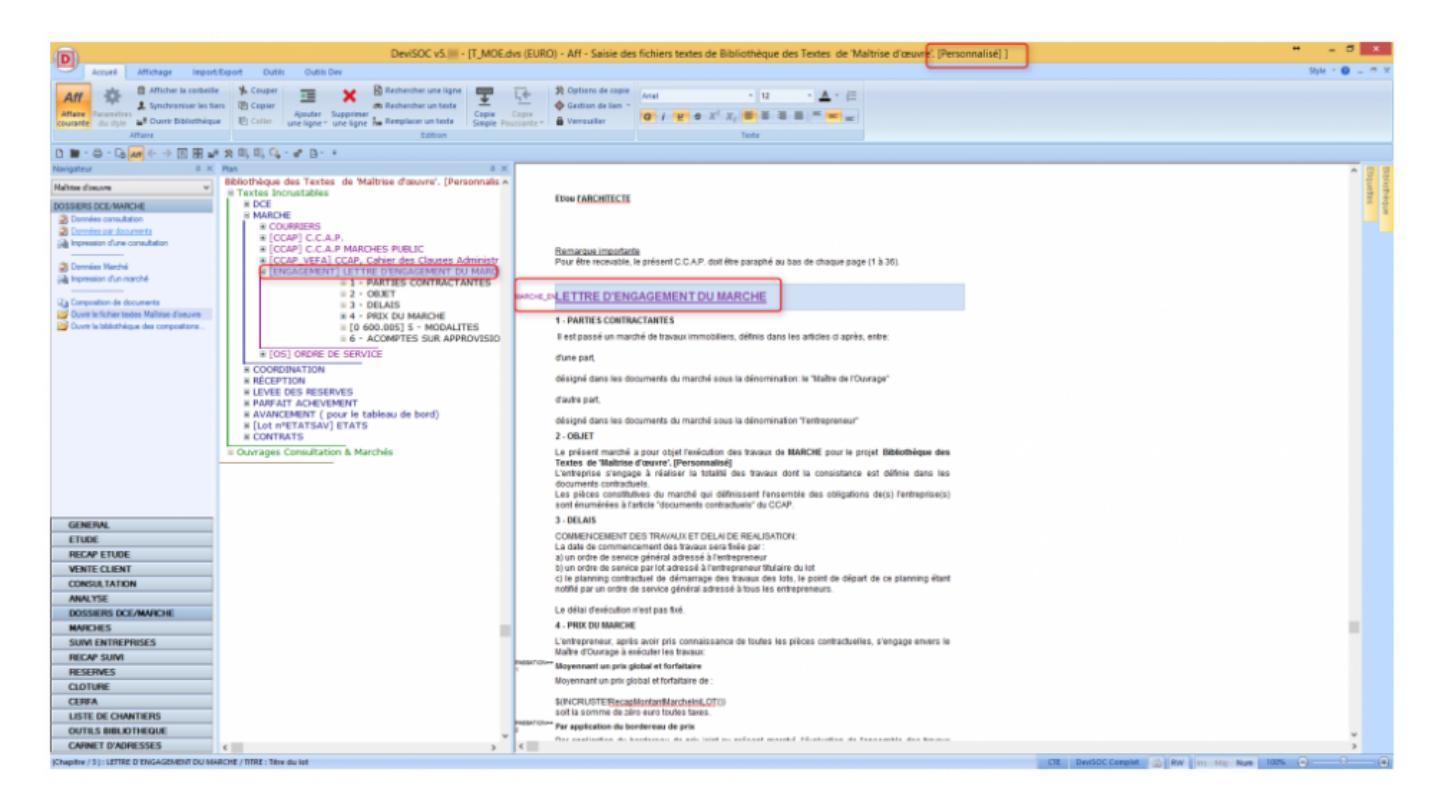

- Après vos modifications, refermez le fichier des textes **personnalisés**

- Lors de l'édition d'un contrat vous retrouverez les textes que vous avez modifiés précédemment.

# **Plus sur les textes**

# **Méthode et conseils**

Chaque document correspond à un code unique : par exemple le code [MARCHE\_CCAP] pour le modèle de CCAP

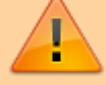

Ne pas modifier les codes des chapitres utilisés par DeviSOC permettant de composer les documents à imprimer.

Attention aux formules d'incrustation dans les cellules de texte (descriptif), qui permettent de rechercher automatiquement les données de l'affaire courante.

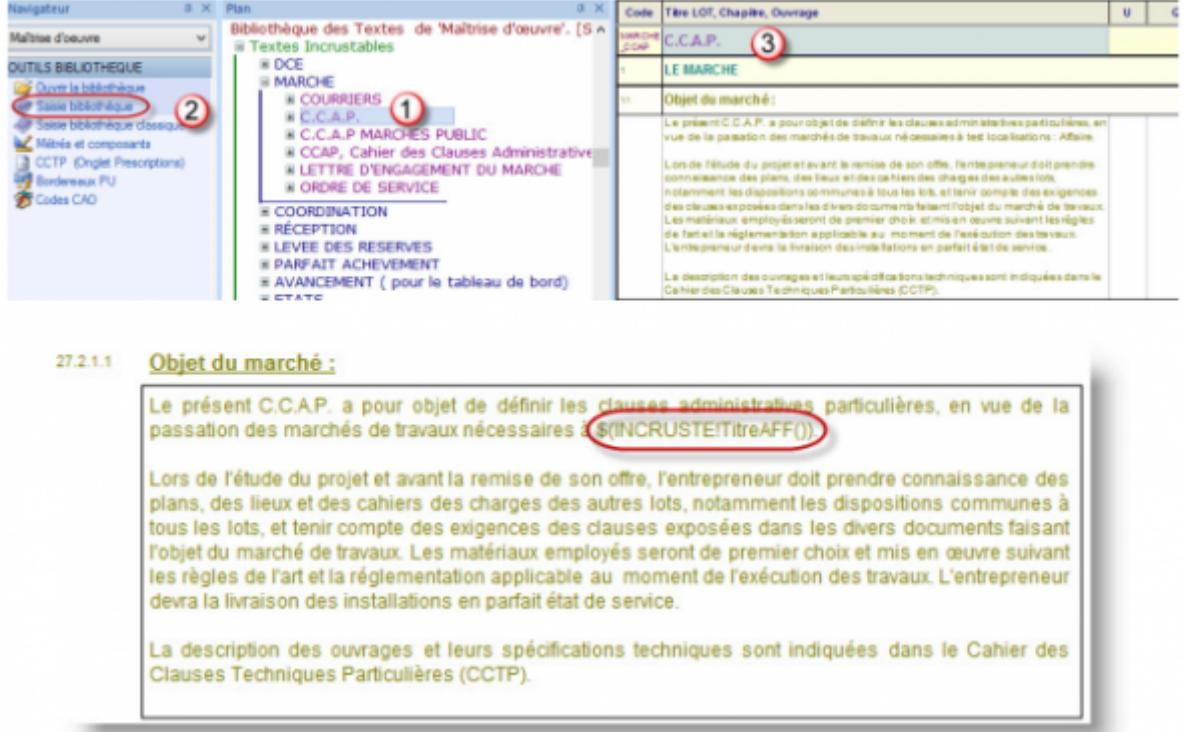

## **Bien choisir le contenu de votre CCAP**

Certains paragraphes du CCAP sont liés aux menus déroulants du style 'Données de la consultation' (ou de marché). Les options choisies permettent de sélectionner les paragraphes correspondants dans le CCAP.

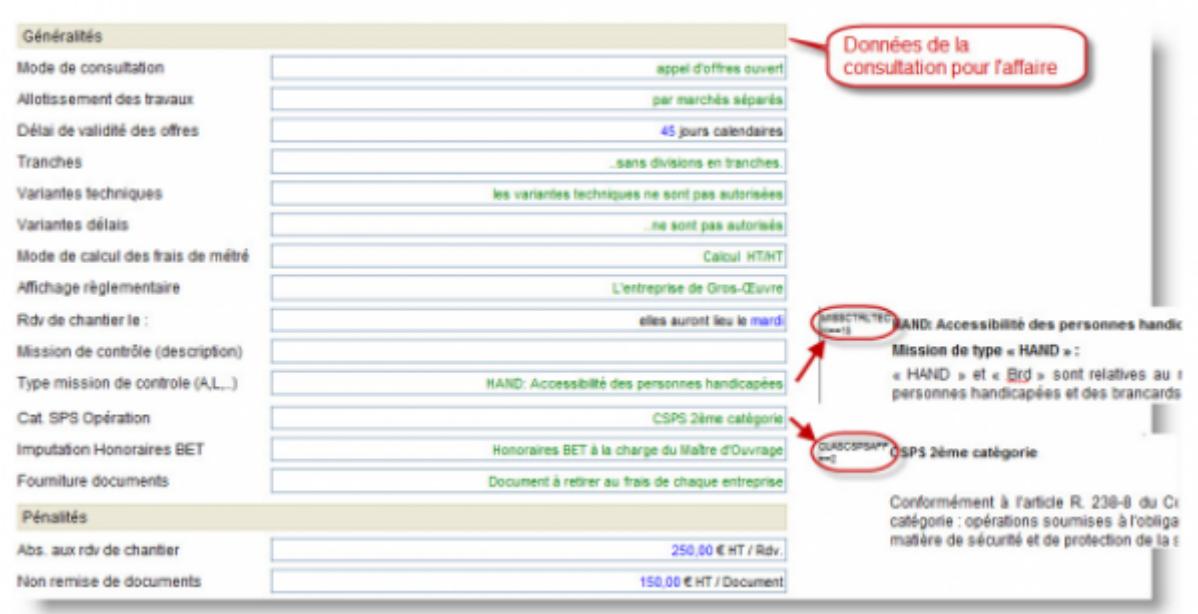

## **Insérer une formule d'incrustation dans un modèle de texte**

- 1. Faites un double clic sur un descriptif et dans le menu **"POLICE"** de la barre ruban choisissez le symbole **"T"** « Insérer descriptif avec incrustation »
- 2. Choisissez par exemple dans la liste des formules concernant les généralités de l'affaire
- 3. Sélectionnez l'adresse du chantier de l'affaire courante.
- 4. Cliquez sur « Insérer »
- 5. Validez en cliquant sur [OK]

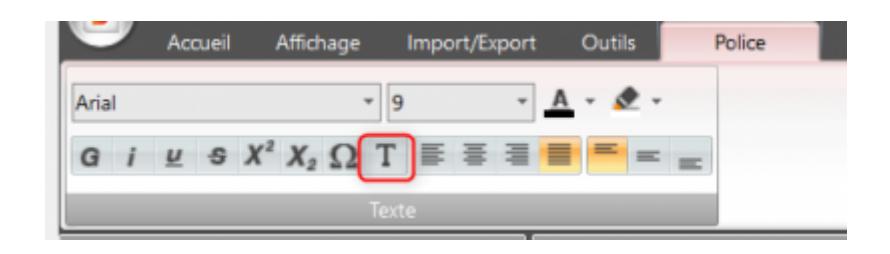

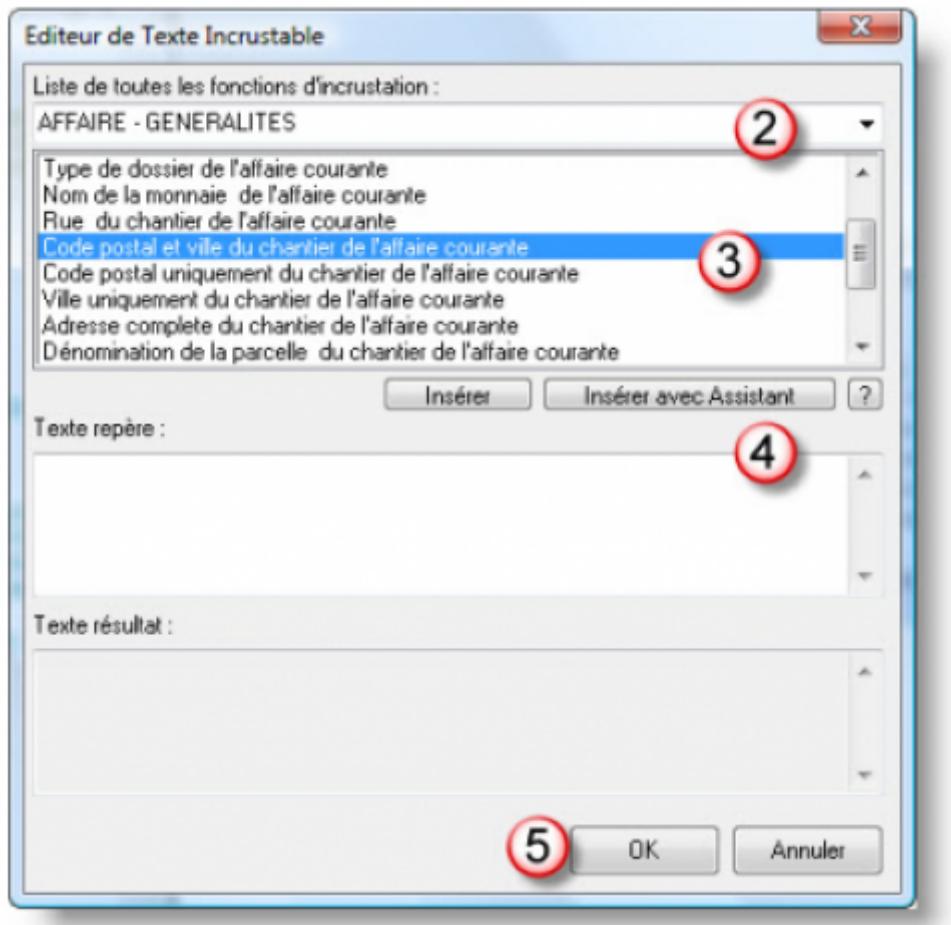

Le résultat devrait être celui-ci

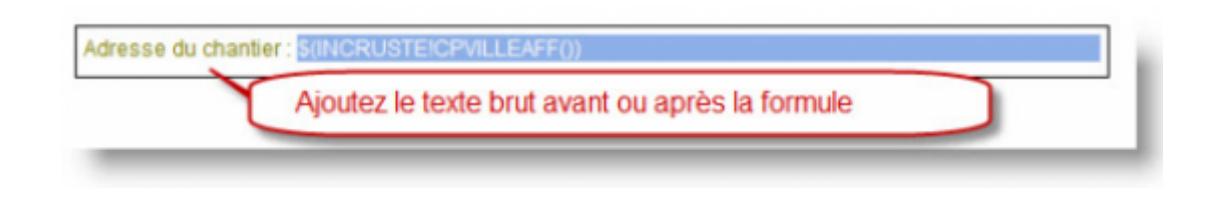

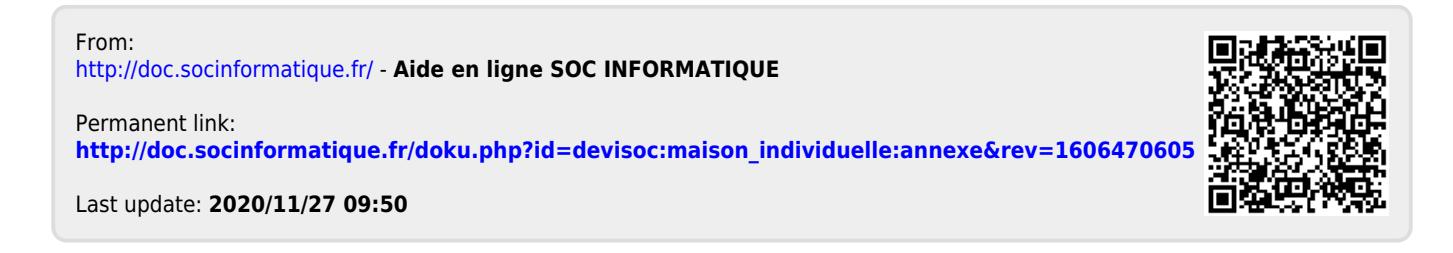